# Anleitung zum Erstellen einer Library (Altium)

# 1, Neue Library erstellen:

File -> New -> Library -> Schematic Library

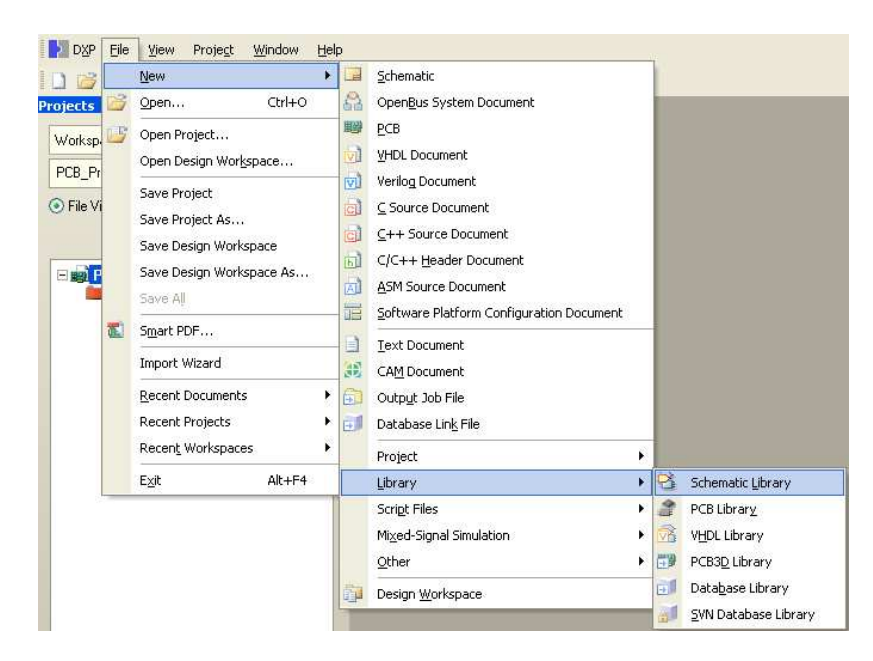

Danach öffnet sich eine Zeichenfläche und am Rand eine Library Leiste.

# 1,1 Umbenennen der Library:

Rechtsklick auf die Library -> Save as… -> Namen eingeben

# 2, Neues Bauteil erstellen:

#### 2,1 Bauteil hinzufügen:

Zuerst sollte die SCH-Library, für einen einfacheren Überblick, geöffnet werden. Dies erfolgt durch "View" -> "Workspace Pannels"  $\rightarrow$  "SCH" -> "SCH Library".

In die Zeichenfläche klicken und auf Tools -> New Component oder über den Short Cut "t" -> New Component. Danach öffnet sich ein neues Fenster um den Bauteilnamen einzugeben.

### 2,2 Bauteil umbenennen:

 In die Zeichenfläche klicken und auf Tools -> Rename Component oder über den Short Cut "t" -> Rename Component.

### 2,3 Bestehende Bauteile ändern

Um ein Bauteil aus einer anderen Library ändern zu können wählt man an der Randleiste die gewünschte Library in der das Bauteil enthalten ist.

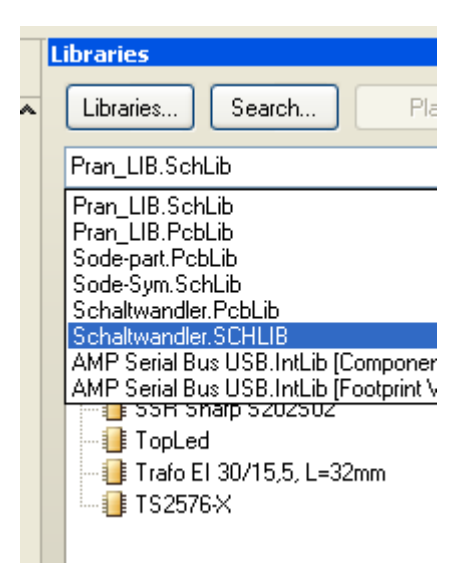

Die folgenden Schritte sind die Selben.

#### 2,4 Dokument Optionen:

In die Zeichenfläche klicken und auf Tools -> Document Options oder über den Short Cut "o" -> Document Options. Im folgenden Menü auf "Units" und von "Imperial Unit System" auf "Metric Unit System" umstellen.

Danach auf "Library Editor Options" und bei Grids die Punkte "Snap" und "Visible" nach belieben einstellen. Um eine Richtlinie dieser Werte zu erhalten orientiert man sich auf die Werte einer anderer Library.

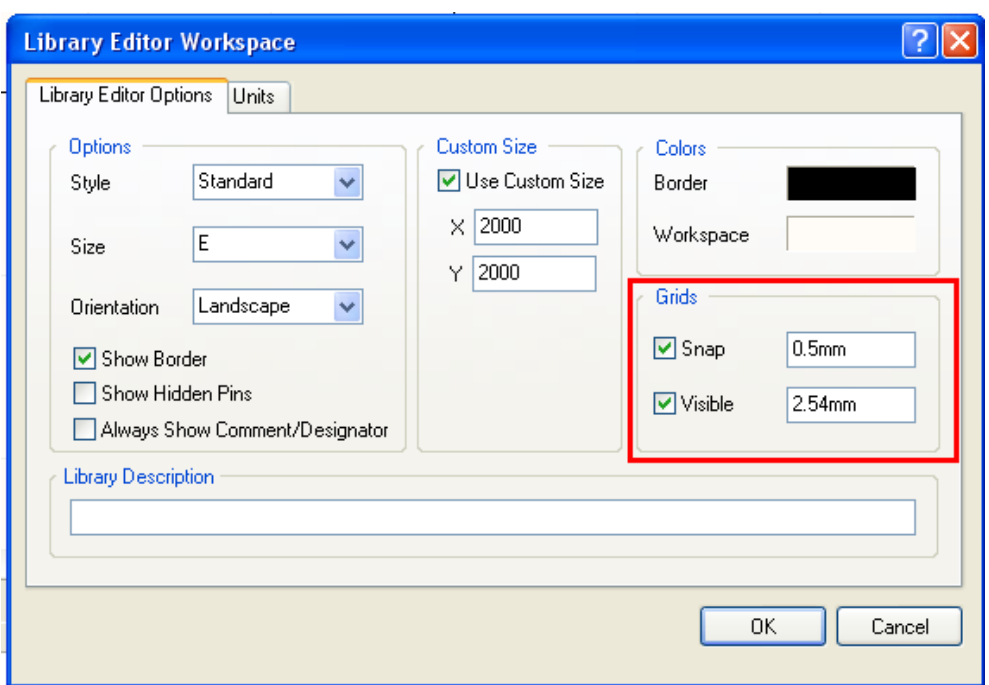

Bisher bewährten sich die Einstellungen 0.5mm für den "Snap" und 2.54mm für "Visible".

2,5 Bauteil zeichnen:

Rechtsklick in die Zeichenfläche und auf Place. Hier öffnet sich das Zeichenmenü. Die wichtigsten Punkte sind "Linie" und "Pin". Die Linie ist für die Bauteilform zuständig und der Punkt Pin für die Anschlüsse des Bauteils.

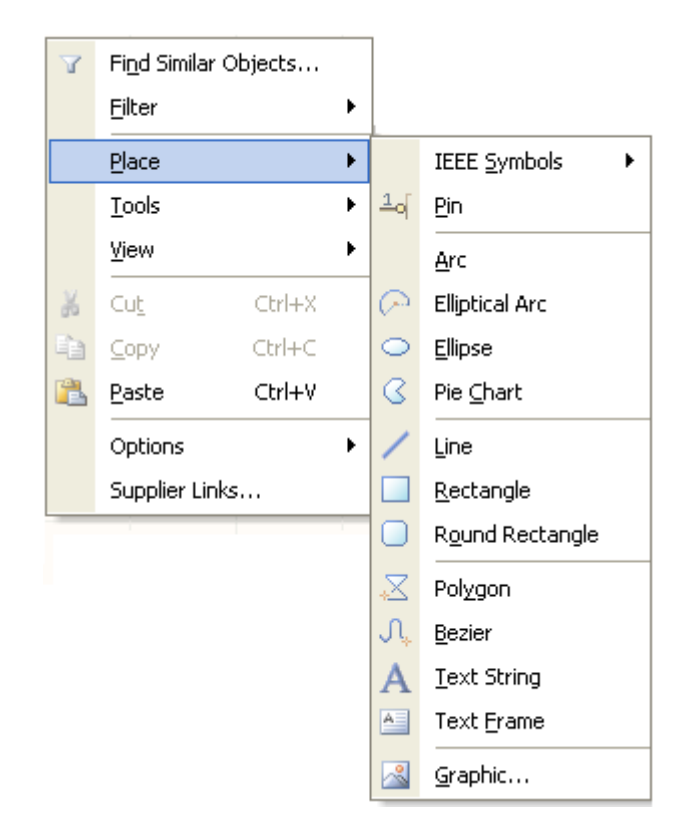

Die Farbe und weitere Einstellungen der gezeichneten Linie, können im Menü umgestellt werden. Das Menü öffnet sich durch einen Doppelklick auf die Linie.

Beim Setzten des Pins muss man darauf achten, dass das Kreuz immer außen ist da hier am Pin angeschlossen wird.

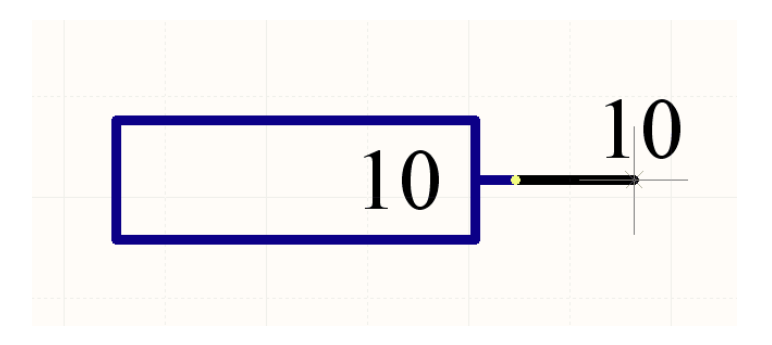

Nachdem ein Pin gesetzt wurde, muss bei diesem ein "Designator" zugewiesen werden. Um dieses Menü zu öffnen macht man einen Doppelklick auf den Pin.

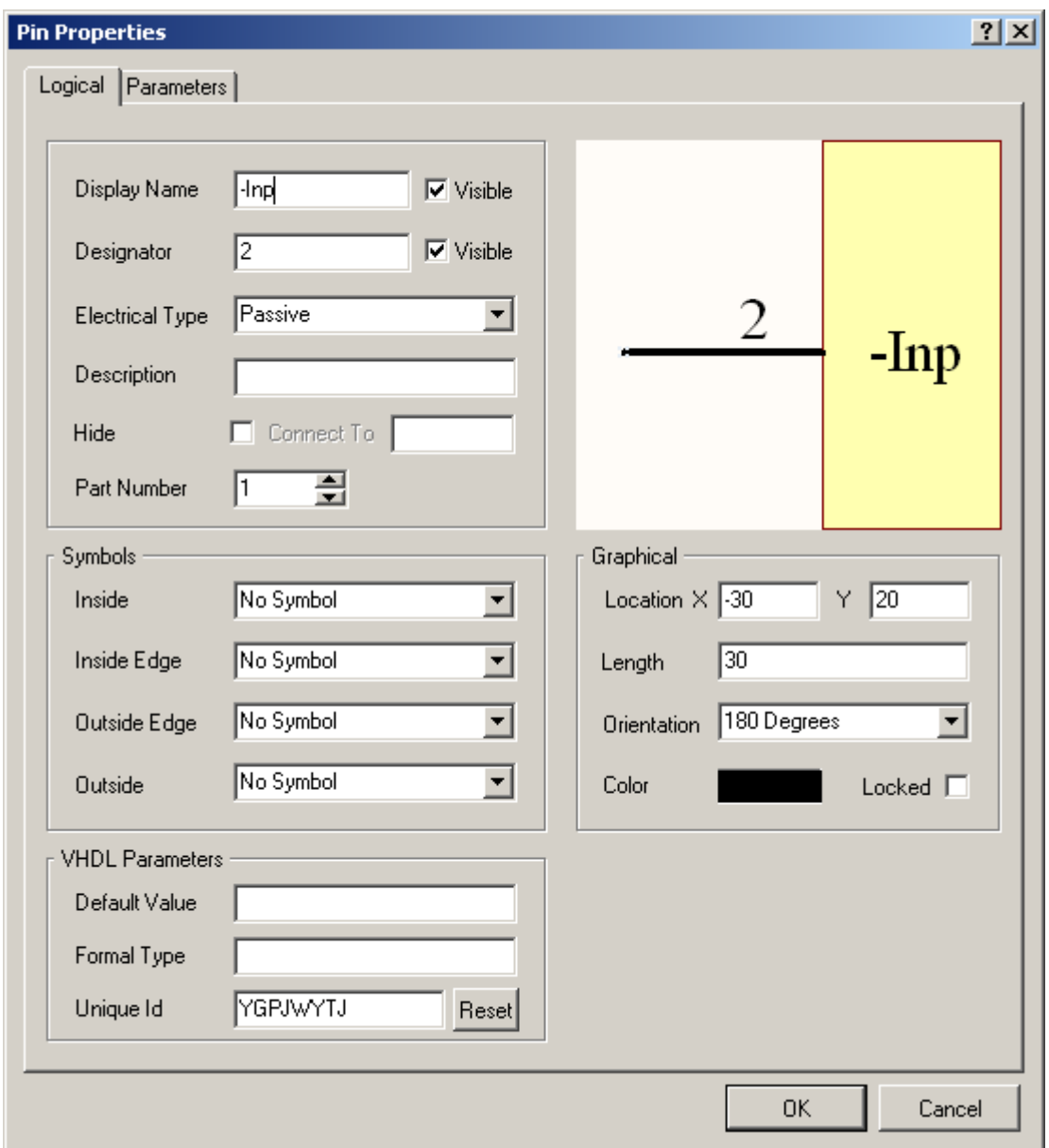

Im Feld "Display Name" wird die Verwendung des Pins eingegeben z.B.: GND, VCC, +Inp, …. Der Designator wird nach der Pin Nummer der Bauform benannt. Um die Länge des Pins zu ändern gibt man die Werte im Feld "Length" ein.

# 3, Parts erstellen (Bauteilgruppen):

Um einen IC mit mehreren Baugruppen im inneren zeichnen zu können, müssen Parts zum Bauteil hinzugefügt werden. z.B.: bei einem LM324 sind im inneren 4 OPVs eingebaut. Diese müssen aber einzeln gezeichnet werden und dabei die Designator Werte richtig eingetragen werden. Der Designator entspricht dann dem Bauteilanschluss.

3,1 Part hinzufügen:

Rechtsklick in die Zeichenfläche des neu erstellten Bauteils und auf Tools  $\rightarrow$  "New Part" oder mit Shortcut "t".

Es öffnet sich im SCH Library Fenster ein Untermenü des Bauteils.

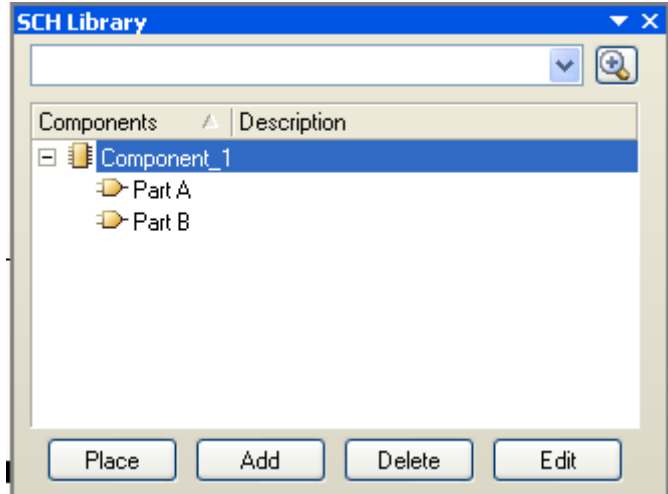

Hier können die Parts bearbeitet oder angelegt werden. Das Fenster dient auch zur Übersicht der Parts.

# 4, Footprint – PCB-Library:

### 4,1 Erstellung einer neuen PCB-Library:

"File" -> "New" -> "Library" -> "PCB Library" um einen neue Library zu erstellen.

Danach wird sie im Linken Menü angezeigt und muss gespeichert werden mit Rechtsklick  $\rightarrow$  "save as".

### 4,2 Library zum Programm hinzufügen:

Die soeben gespeicherte Library muss ins Programm eingebunden werden.

Das geschieht über das Rechte Fenster auf "Library" -> "Installed" -> "Install" -> Datei suchen

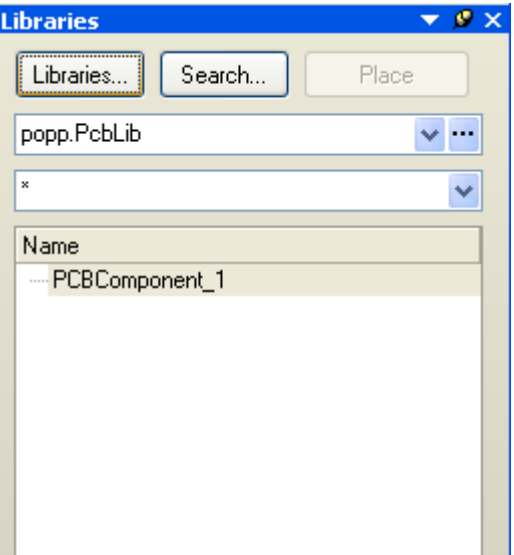

# 5, Erstellung eines Footprints:

### 5,1 Erstellung über Wizard:

Dieses Tool von Altium wird für einfachste Bauteile verwendet.

Gestartet wird es über Rechtsklick -> "Tools" -> "Component Wizard"

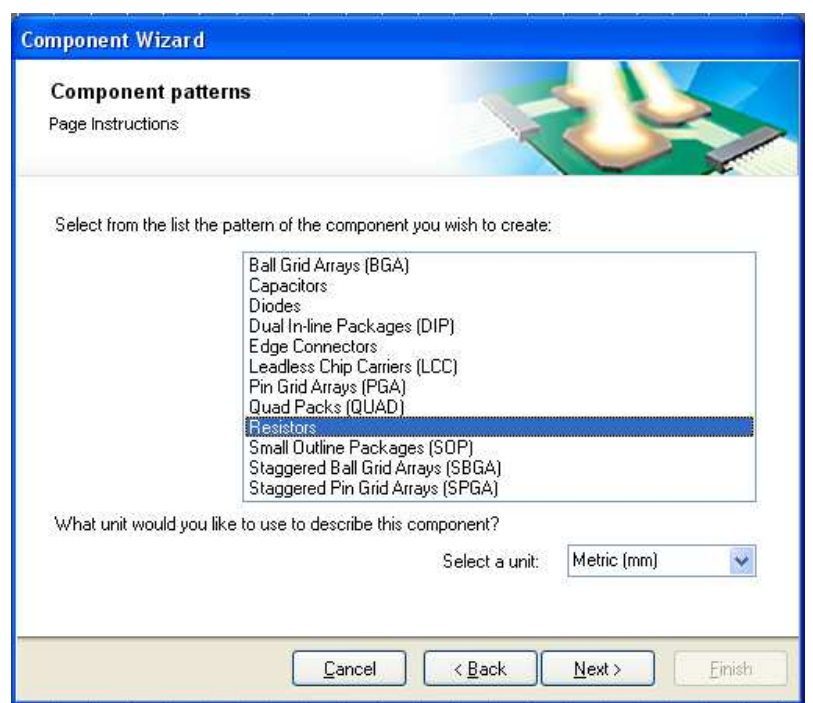

Danach wird ein Menü geöffnet und nach dem ersten Mal "Next" klicken, kann man einstellen welches Bauteil man haben will und welche Einheit. Hier ist Metric auszuwählen.

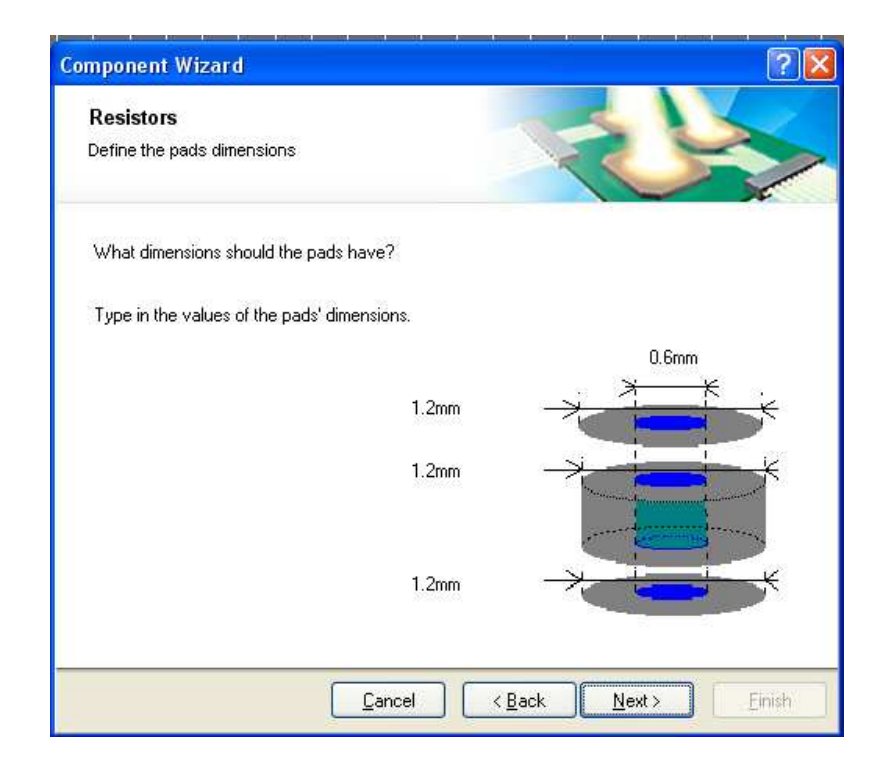

Nach weiterem Klicken muss man die Bemaßung der Pads einstellen.

Standart für einfache Bauteile ist 0.85mm für den Durchmesser der Bohrung und 2mm für die des Pads (Restring).

Danach muss man den Abstand der Pads eingeben, dieser ist zum Beispiel 12,7mm oder auch 500mil.

### 5,2 Erstellung ohne Wizard:

Anfangs muss durch Rechtsklick -> "Library Options" auf Metric umgestellt werden.

Zuerst muss ein Pad auf den Nullpunkt (mit einem Kreuz markiert) gesetzt werden.

Dafür muss man in der PCB Library Rechtsklick und auf "Place" -> "Pad".

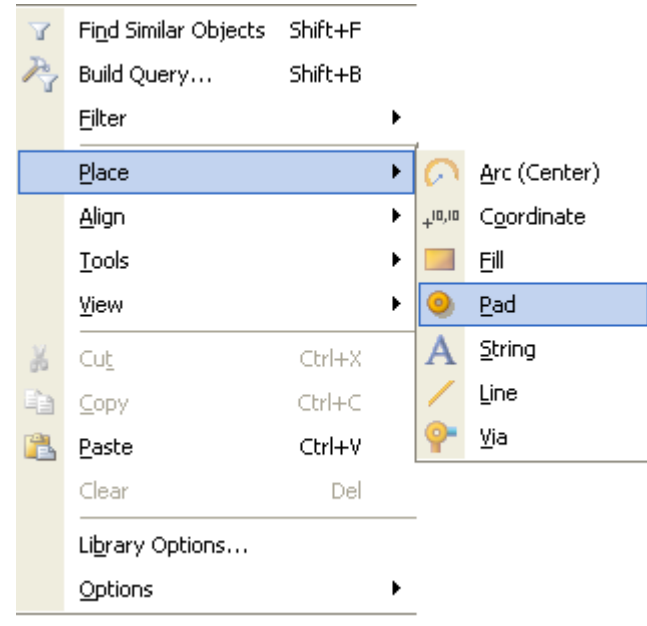

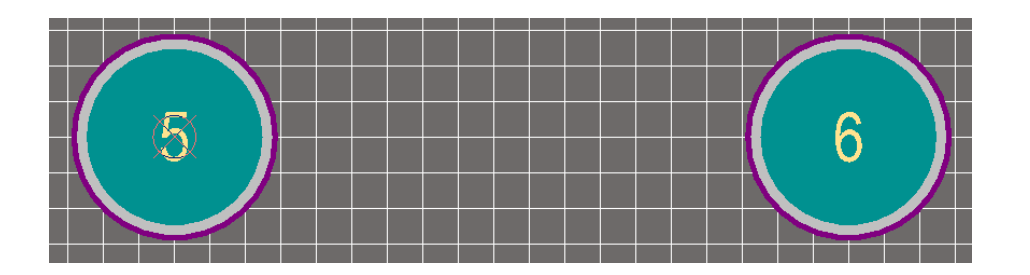

Danach wird das zweite Pad auf der X-Achse verschoben und gesetzt. Den Abstand der Pads muss man Manuell einstellen indem man einen Doppelklick auf das Rechte Pad macht und im Neuen Menü z.B.: 12,7mm im Feld "Location"  $\rightarrow$  "X" eingibt. Auch die Größe des Restrings und Bohrdurchmesser muss eingegeben werden.

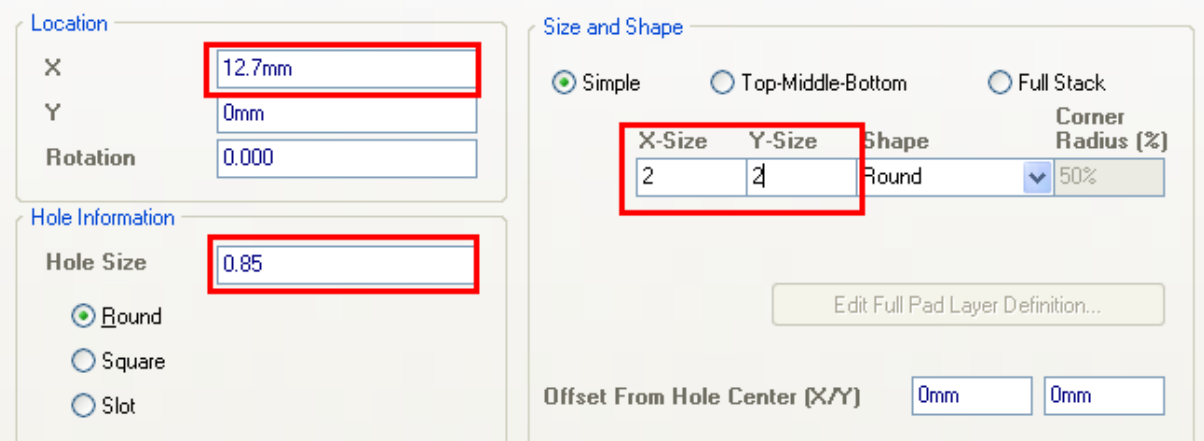

Nach diesen Einstellungen muss das "Gehäuse" des Bauteils noch gezeichnet werden.

Dafür muss man wieder mittels Rechtsklick -> "Place" -> "Line".

Gezeichnet wird auf dem Top Overlay!

#### 5,3 Bearbeiten eines bestehenden Footprints:

Im Rechten Fenster kann durch Auswählen einer Library ein beliebiges Bauteil geändert werden. Durch Rechtsklick auf das Bauteil -> "Edit Footprint"

Die weiteren Schritte sind die gleichen wie oben.

# 5,4 Hinzufügen eines Footprints zu einem Bauteil in der Shematic Library:

Durch Doppelklick auf des Bauteil im SCH-Library Fenster öffnet sich ein Menü indem man im Unterem Rechten Fenster auf "Add" klickt und sich seinen gezeichneten Footprint über "Browse" sucht und "Ok" klickt.

# 6, Library von einem bestehenden Projekt erstellen:

#### 6,1 Schematic Library erzeugen:

Auf dem Sheet das Projektes auf das Menü oben "Design" -> "Make Schematic Library". Nun wurden alle Schematic Bauteil, egal von welcher ursprünglichen Library abstammend, in eine neue Library kopiert. Diese kann neu abgespeichert und verwendet werden.

#### 6,2 PCB Library erzeugen (Footprint):

Das Prinzip ist das Selbe wie bei der Schematic Library nur muss beim Projekt auf die PCB geklickt werden.